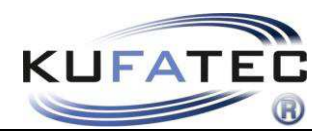

Version 1.34 (03.01.2017)

# Istruzioni d'installazione FISCON Bluetooth Hands free kit Audi

Art. 36429

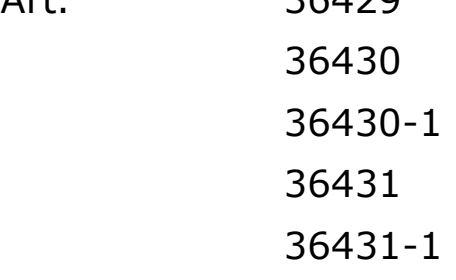

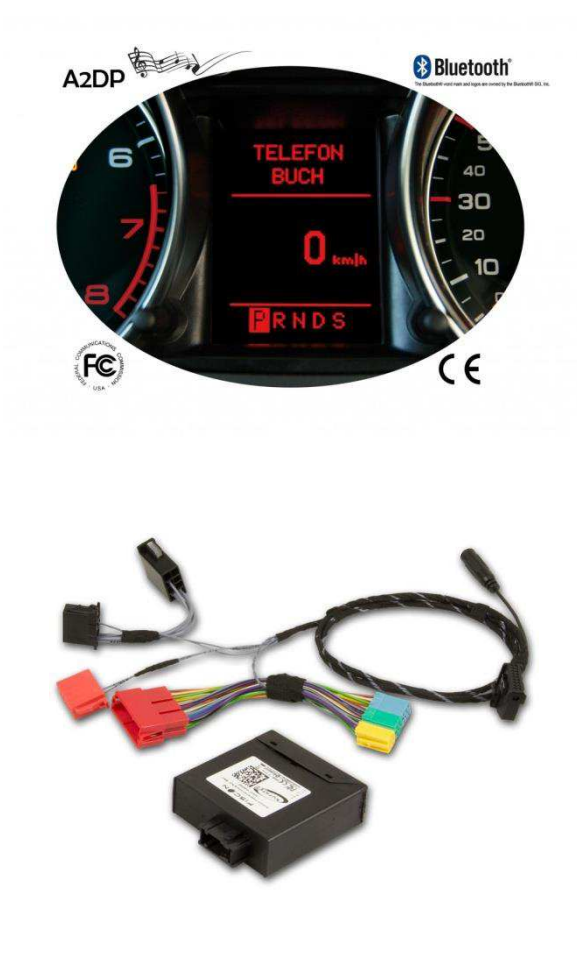

www.kufatec.de

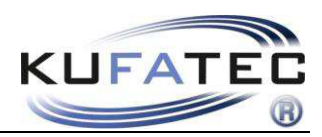

# **Indice**

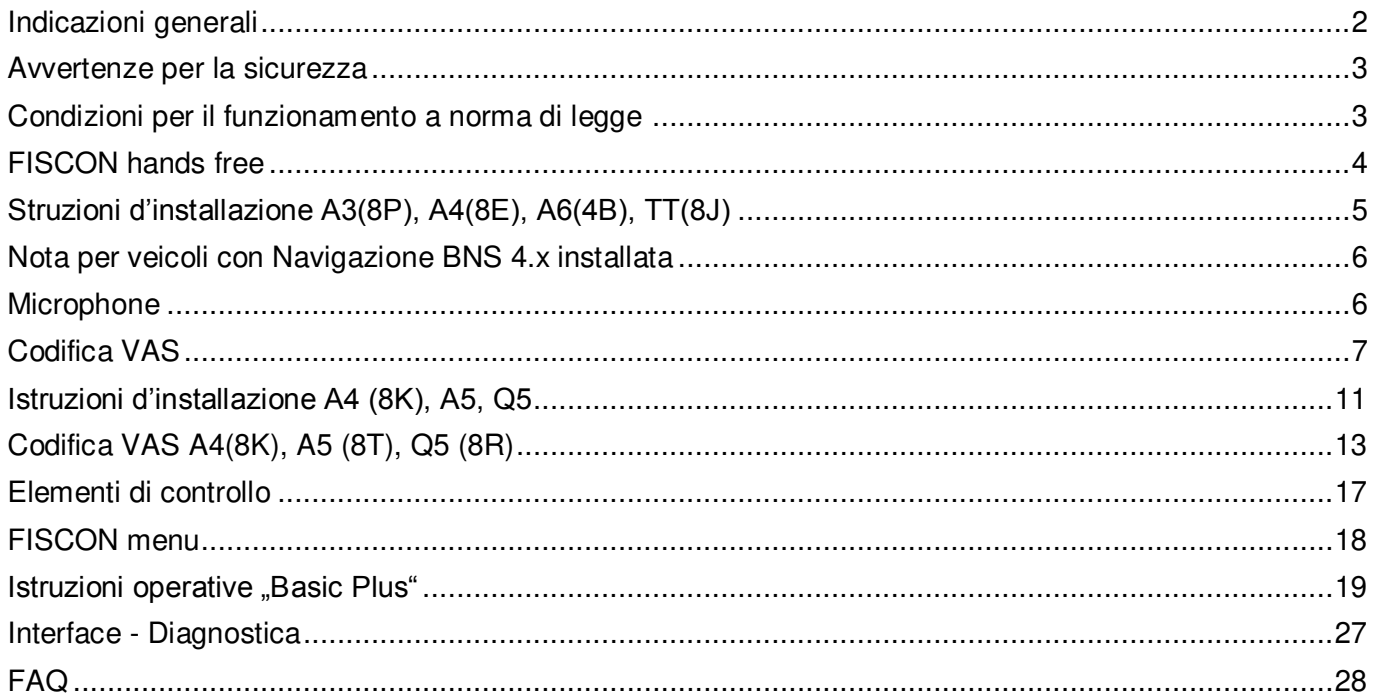

Con la presente, Kufatec GmbH & Co. KG dichiara che i prodotti Kufatec Fiscon<br>sono conformi ai requisiti essenziali e alle altre disposizioni pertinenti alla Direttiva 1995/5/EG.

La dichiarazione di conformità è consultabile all'indirizzo www.kufatec.de/ce"

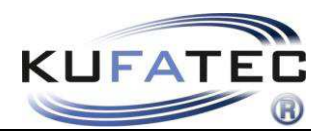

# Indicazioni generali

Nella produzione sono state rispettate, per la sicurezza personale, le migliori condizioni di comfort associate ad un moderno design e ad attuali tecniche produttive.

Nonostante la massima precisione un'installazione impropria o un uso scorretto possono causare lesioni o danni.

Pertanto si prega di leggere attentamente e interamente il manuale d'uso e di conservarlo!

Tutti i nostri articoli superano al 100% le prove di sicurezza.

Ci riserviamo il diritto di, apportare ogni volta le modifiche tecniche che il progresso richiede.

Prima dell'installazione e della messa in funzione e a seconda degli articoli e delle finalità, può essere necessario prendere in considerazione i requisiti di legge del paese.

Il dispositivo in garanzia va spedito al rivenditore nella sua confezione originale con allegata la fattura e una descrizione dettagliata del problema. Si prega di prestare attenzione alle politiche di rimpatrio che riguardano la ditta produttrice (RMA). Valgono le disposizioni della garanzia di legge.

La garanzia e la licenza d'uso decadono:

a) *per modifiche all'apparecchio e agli accessori non autorizzate dal produttore o dal suo partner*  ufficiale

b) *apertura degli involucri dell'apparecchio*

c) riparazioni fai-da-te

d) uso improprio o non conforme alle indicazioni

e) per cause accidentali (caduta, danno doloso, incidente,etc.)

Installare facendo attenzione alle condizioni di sicurezza e di legge. L'apparecchio deve essere installato solo da personale specializzato.

#### **Si prega di limitare la risoluzione dei problem di installazione o di funzionamento a 0.5 ore per lavori di tipo meccanico ed a 1.0 ora per lavori di tipo elettrico.**

Al fine di evitare lavori non necessary e risparmiare costi, inviare immediatamente una richiesta di assistenza tecnica compilando l'apposito form all'indirizzo (http://www.kufatec.de/shop/de/infocenter/).

Sono richieste le seguenti informazioni:

- Numero di telaio del veicolo
- Codice del prodotto
- Descrizione dettagliata dei problemi
- Verifiche già svolte per la risoluzione del problema

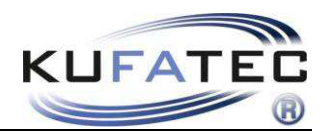

# Avvertenze per la sicurezza

L'installazione deve essere effettuata da personale qualificato.

Per un'installazione sicura e affidabile, rivolgersi a un rivenditore con specifiche conoscenze.

*•* Non toccare mai viti di sicurezza, bulloni o dadi di sterzo, freni o altri componenti per evitare di arrecare pericolo alla propria guida.

*•Collegare l'apparecchio con alimentazione a 12V e punto di massa negativo nella carrozzeria.*  Questa unità non è approvata per uso in camion o con voltaggio di alimentazione a 24V.

*• Evitare l'installazione dell'apparecchio in posizioni in cui la sicurezza del veicolo e la sua*  funzionalità possano limitare gli altri apparecchi.

*•* Questo apparecchio può essere utilizzato solo in combinazione con i veicoli e i modelli nominati *in seguito. L'installazione deve essere effettuata solo seguendo i collegamenti suggeriti nel manuale d'istruzioni*.

*•* Kufatec non si assume alcuna responsabilità per danni causati da installazione impropria o per *l'uso* di collegamenti inadatti al modello del veicolo.

*• Si ricorda che l'apparecchio citato utilizza i dati del protocollo MOST dei veicoli. Nell'installazione dello stesso ci si serve di uno specifico sistema che noi come produttori*  conosciamo solo in parte.

*• Soprattutto nel caso di cambiamenti all'interno della stessa serie di modelli o di modelli dello*  stesso anno la fruibilità della nostra casa produttrice non è garantita. La ditta Kufatec GmbH non si assume la responsabilità sulla disponibilità della casa produttrice di apportare cambiamenti al prodotto.

*• Kufatec GmbH non si assume la responsabilità che l'installazione del dispositivo citato sia*  conforme alle condizioni di garanzia del produttore del veicolo. Pertanto si prega di accertarsi prima delle condizioni di installazione e di garanzia fornite dalla ditta costruttrice del veicolo.

*•* Kufatec GmbH si riserva il diritto di modificare il dispositivo senza indicarne i motivi.

**NOTA:** Il codice della strada deve avere la vostra completa attenzione.

Le operazioni legate all'uso del telefono devono essere adeguate al traffico ed alle condizioni meteo. E' necessario impostare il volume dell'apparecchio in modo tale da essere ancora in grado di avvertire i segnali acustici (polizia, vigili del fuoco)..

*•* Eccetto errori e modifiche.

# Condizioni per il funzionamento a norma di legge

Inserire il dispositivo solo nella zona prevista.

L'utilizzo per scopi diversi, l'installazione impropria o le modifiche invalidano la licenza e la garanzia. Il dispositivo deve essere installato da personale qualificato.

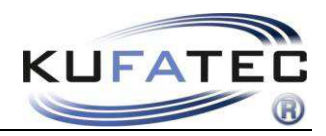

# FISCON hands free

• **Operatività** tramite:

Radio Concert, Symphony (A4 8K, A5 8T, A5 8F, Q5 8R) Navigazione RNS-E, BNS 5.0 (solo per versione Basic-Plus) Volante multifunzionale (se disponibile)

- **A2DP Audiostreaming** per trasferire la musica al sistema Infotainment del veicolo
- **Regolazione Microfono** per ottimizzare la qualità vocale
- **Controllo del Volume** relativamente ad A2DP, Conversazione, Suonerie...
- **Software** Updates illimitati
- Utilizzo delle seguenti **operazioni** telefoniche**:**

Accesso alla **Rubrica** (dipende dal telefono, visualizzazione attraverso il display) Invio, risposta e termine della chiamata Controllo del volume

• **FISCON diagnostic access** – controllo informazioni interfaccia e RESET dell'apparecchio

# Contenuto della confezione

Interfaccia Bluetooth Cablaggio Microfono

> **NOTA:** Prima di installare il sistema FISCON è necessario verificare che nella vettura non sia installata una interfaccia video non prodotta da Kufatec GmbH. In caso sia installata una interfaccia video non-Kufatec, non possiamo garantire il perfetto funzionamento del sistema FISCON. Sarebbe consigliato rimuovere l'interfaccia video non-Kufatec.

Al fine di ottenere una perfetta comunicazione si consiglia di installare come di seguito indicato:

#### **Veicolo >>> FISCON >>> Multimedia (Multimedia Adapter, TV in motion)**

Il sistema FISCON può essere utilizzato in combinazione con Kufatec IMA Multimedia Adapter (da SW 2.53).

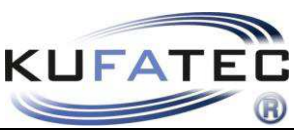

Struzioni d'installazione A3(8P), A4(8E), A6(4B), TT(8J)

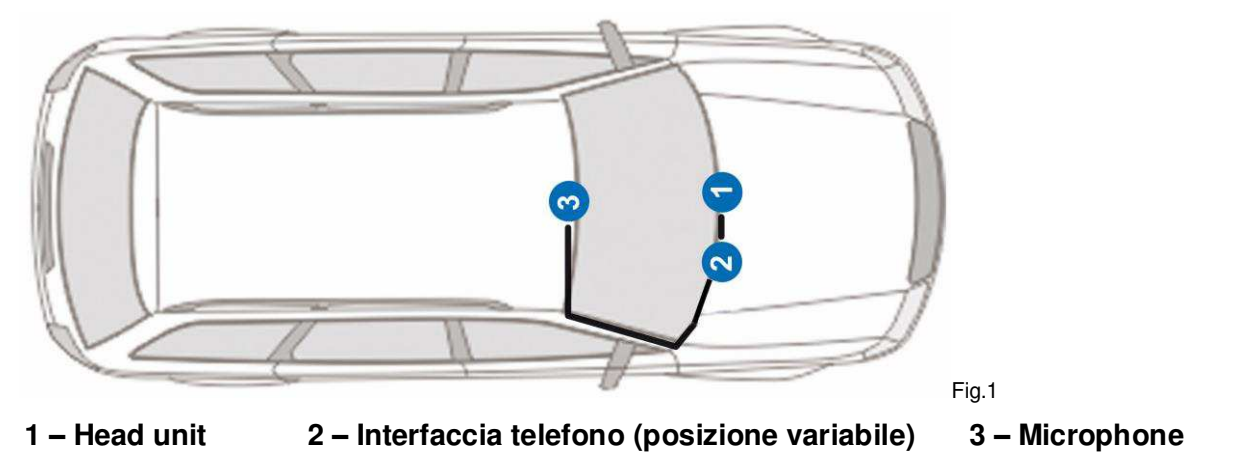

**NOTE:** Il posizionamento della centralina telefono potrebbe cambiare in base al veicolo. Importante posizionamento è che l'interfaccia telefonica è installato il più lontano possibile dal conducente o cellulare. Ciò potrebbe provocare rumore.

Rimuovere l'unità radio utilizzando gli attrezzi specifici (Fig.2). Potrebbero cambiare in base alla dotazione (Radio/Navigazione) e rimuovere le viti aggiuntive se presenti.

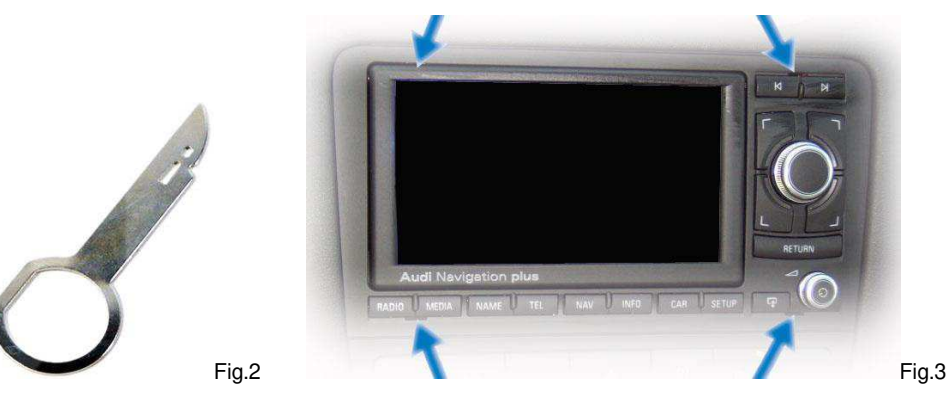

Con la connessione Plug&Play l'installazione sarà conclusa.

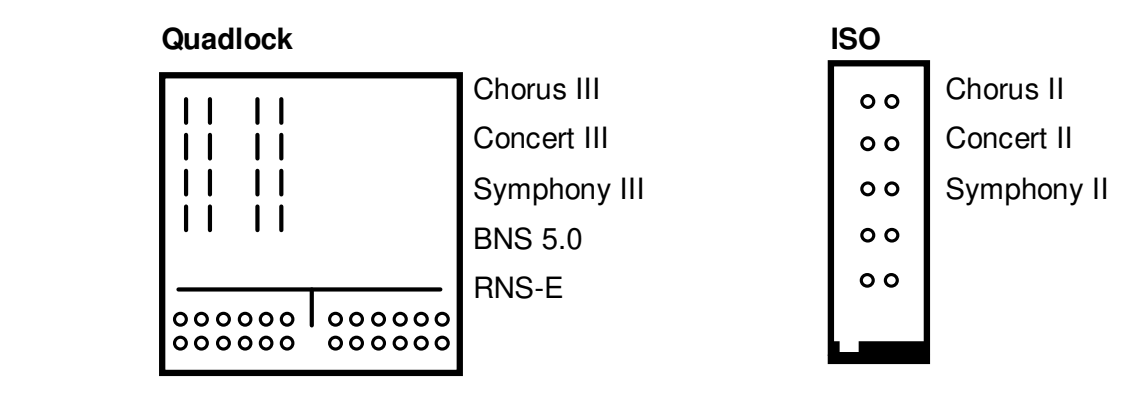

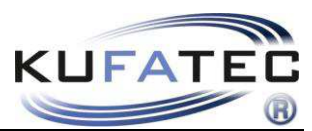

# Nota per veicoli con Navigazione BNS 4.x installata

Nel caso sia installato un sistema di navigazione BNS 4.X il cablaggio per TEL+, TEL- e quello relativo al MUTE dovranno essere connessi al connettore 20-poli dell'unità di navigazione.

Portare il cablaggio fino all'unità di navigazione posta nel bagagliaio del veicolo (Fig.4).

Connessione a **20-poli Mini-Iso** (Fig. 5).

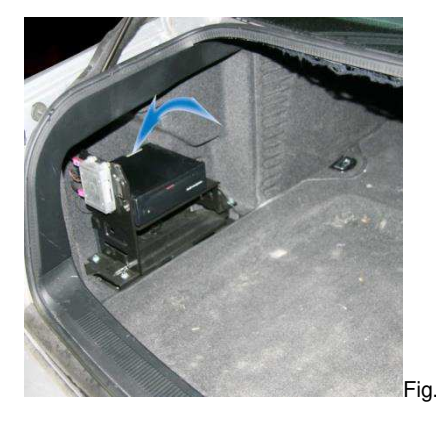

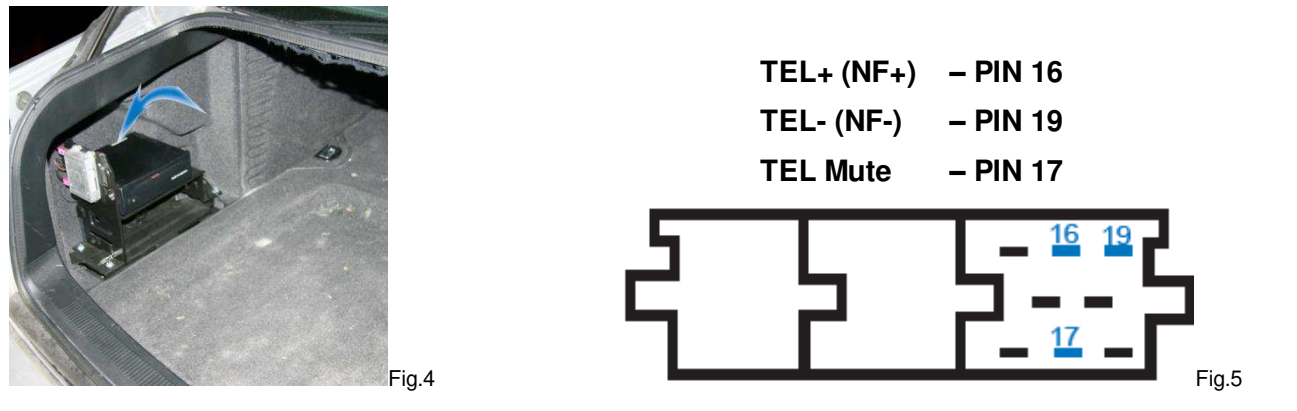

# Microphone

**NOTE:** Se la vettura dispone di un airbag installato lungo il Montante-A, è essenziale collegare il cablaggio del microfono **DIETRO** l'airbag. Collegare i cablaggio cercando di non fare tensione sul sistema airbag per non comprometterne la funzionalità.

Rimuovere il tappo con la scritta airbag utilizzando un apposito attrezzo (al fine di evitare danneggiamenti) e togliere la vite situata dietro (Fig. 7). Posizionare il cablaggio proseguendo verso la plafoniera vettura (Fig. 8).

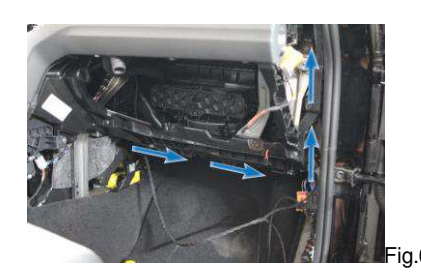

**Fig.6** Fig.7

Angle the microphone towards the driver position (Fig. 9).

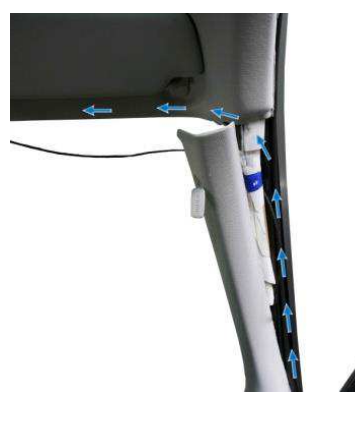

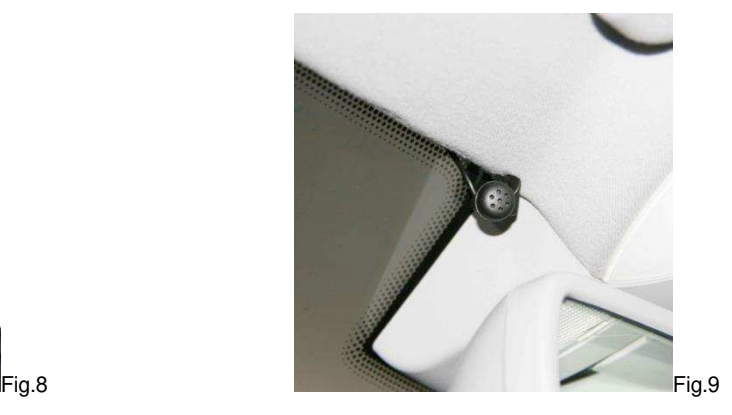

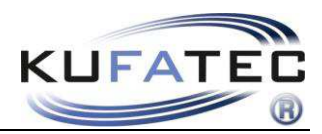

# Codifica VAS

Per codificare il veicolo procedere tramite menu **Auto Diagnosi**. Seguire la codifica passo dopo passo come di seguito mostrata..

### **Per navigazione Audi RNS-E, Seat media system 6,5" Indirizzo 56 xxx7xx Per le versioni US il valore deve essere 6**

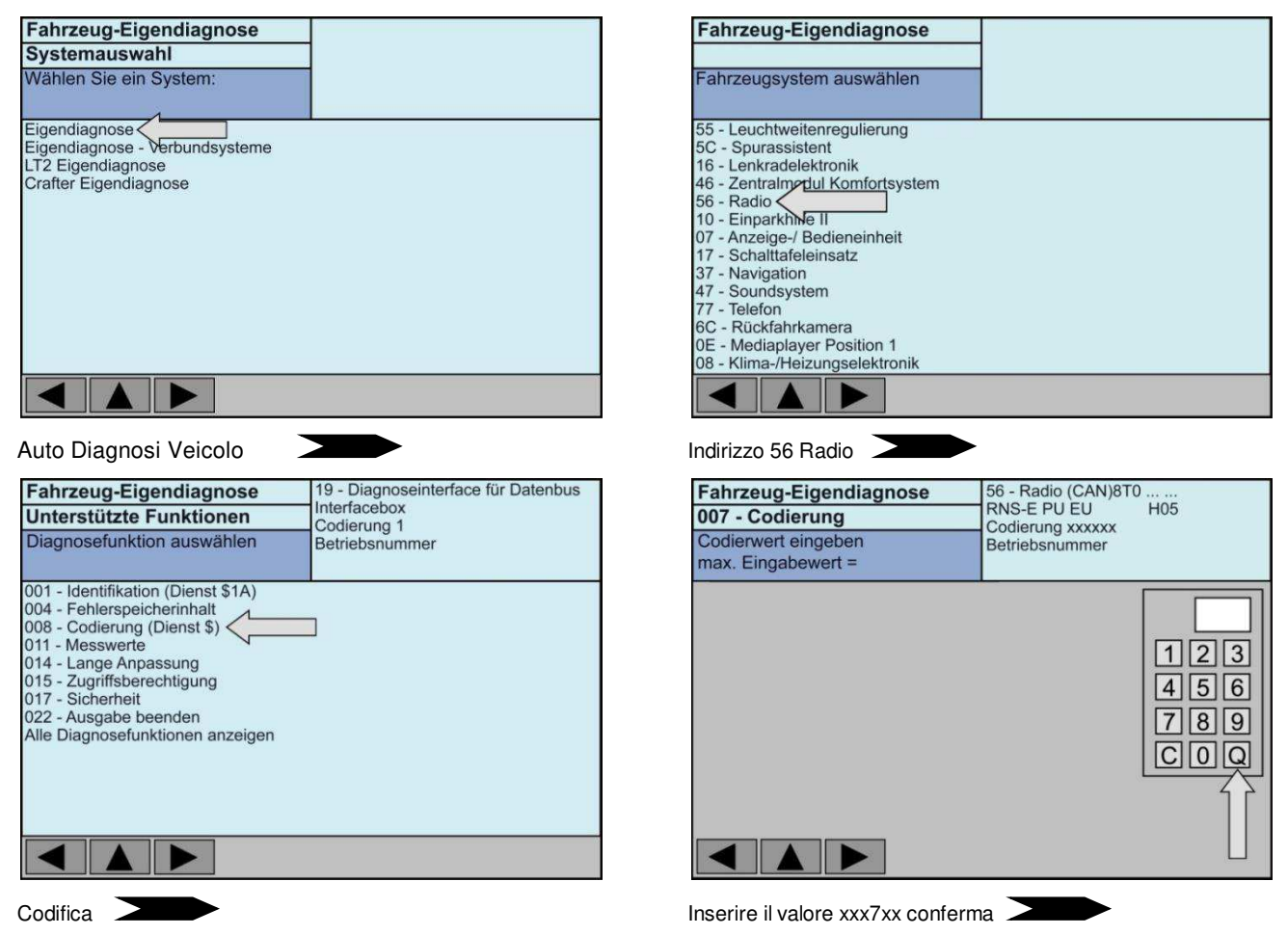

## **Dopo la codifica il navigatore RNS-E deve essere resettato**

Dopo la codifica è necessario completare la procedura con il RESET dell'unità RNS-E. Per il reset è necessario tenere premuto il pulsante di spegnimento per circa 45sec. Fino a quando l'unità non si avvia di nuovo.

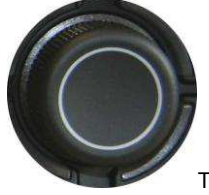

Tenere premuto il tasto fino a quando l'unità non si riavvia.

### **L'unità di navigazione RNS-E deve avere software uguale o superiore alla versione 350.**

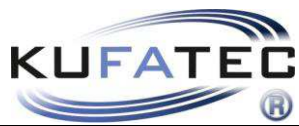

## **Per Navigazione Audi BNS 5.0, Seat media system 1.0 Indirizzo 56 xx?xxx +02 (aggiungere 2)**

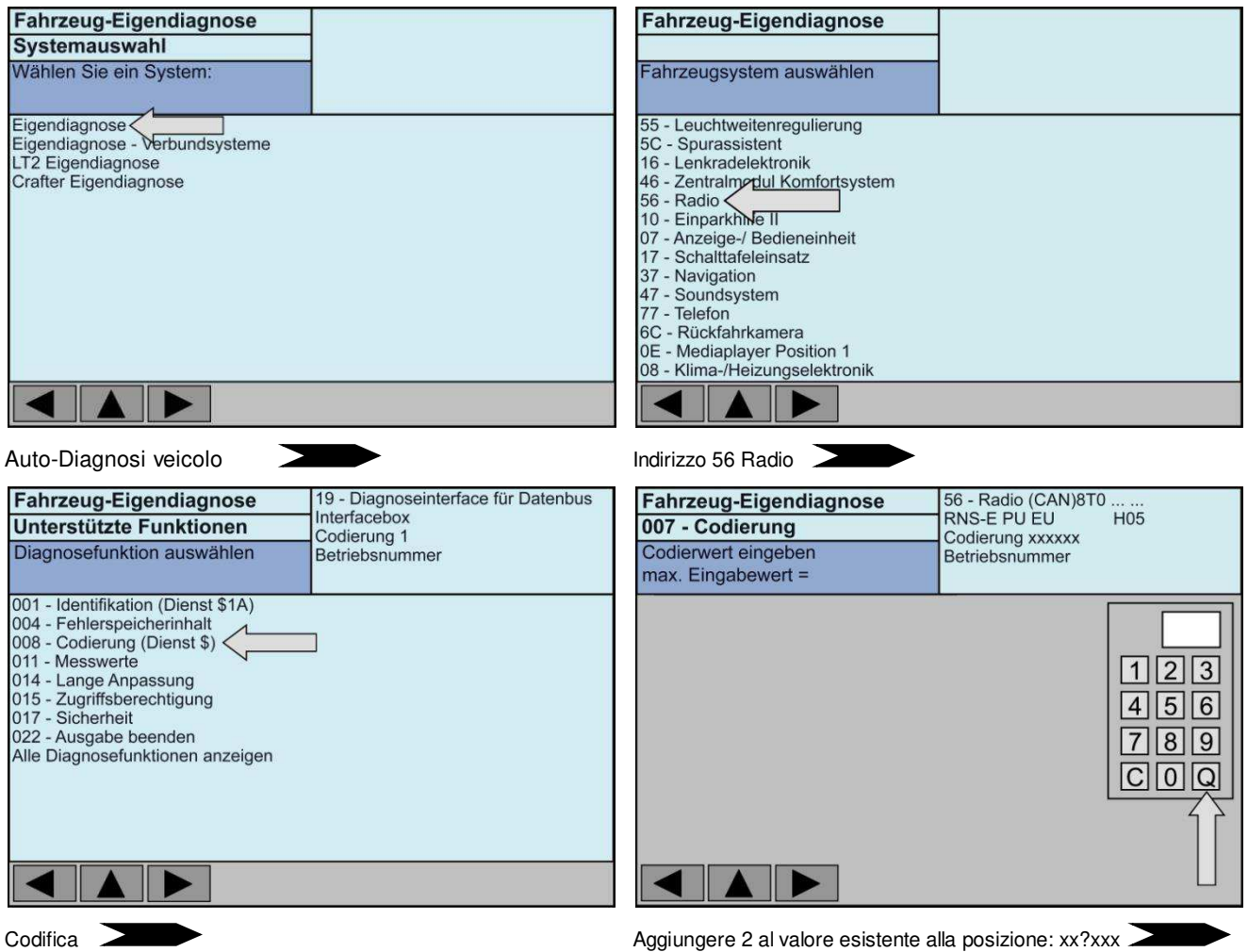

## **Per Radio Concert III/ Symphony III, Seat Adaggio Indirizzo 56 ?xxxxx +04 (aggiungere 4)**

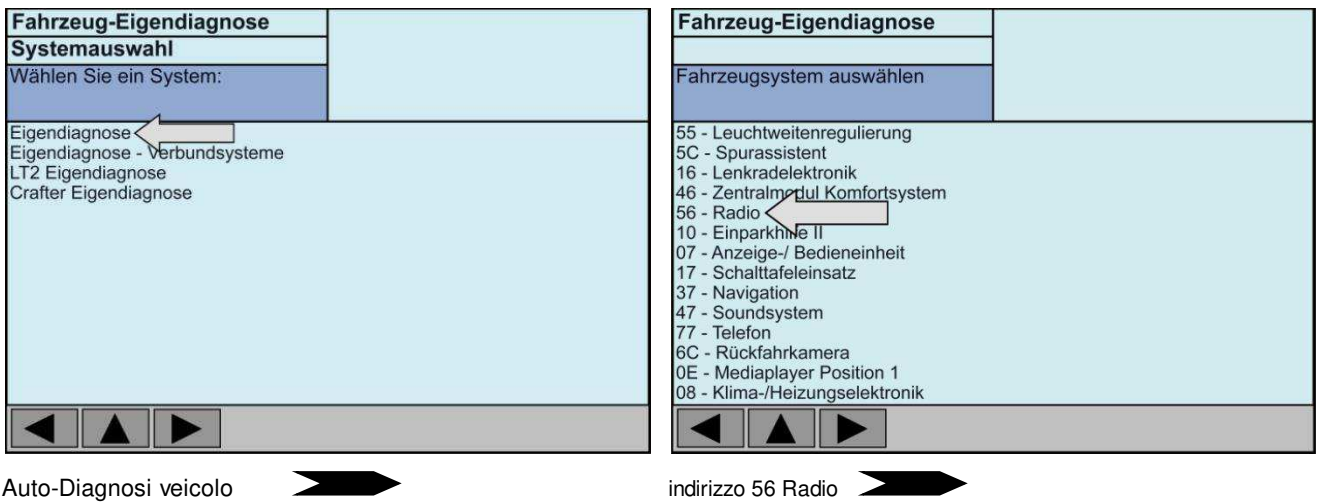

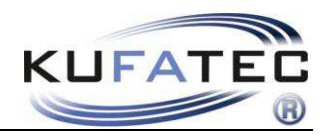

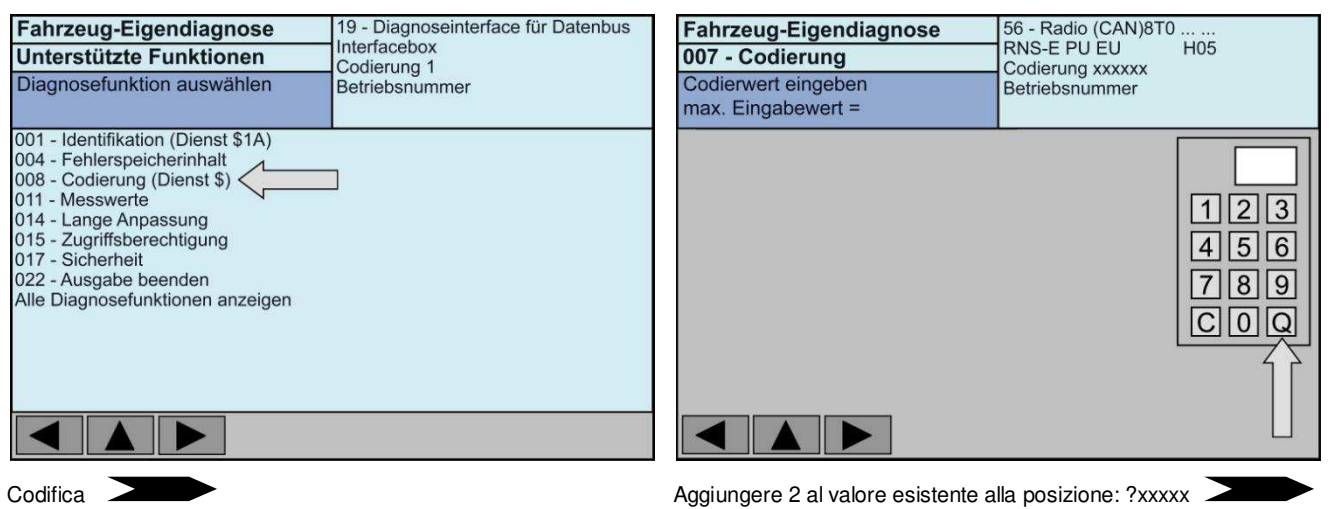

**Codifica aggiuntiva Indirizzo 17 (Quadro strumenti) SOLO per Audi A4 8E A6 4B A8 4D Seat Exeo Canale 62 - +02 (sommare 2)** 

**Codifica aggiuntiva Indirizzo 16 (Volante) – Nel caso il volante multifunzione non sia presente, la seguente codifica non è necessaria! Per Audi A4 8E da 02xxx - a 03xxx A6 4B da 0xxx2 - a 0xxx1 A8 4D da 0xxx2 - a 0xxx1 A3 8P da 02xxx - a 03xxx TT 8J da 02xxx - a 03xxx Seat Exeo da 02xxx - a 03xxx** 

 $\overline{9}$ 

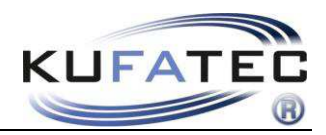

## **Codifica aggiuntiva Indirizzo 19 – CAN Gateway SOLO per Audi A3 8P TT 8J**

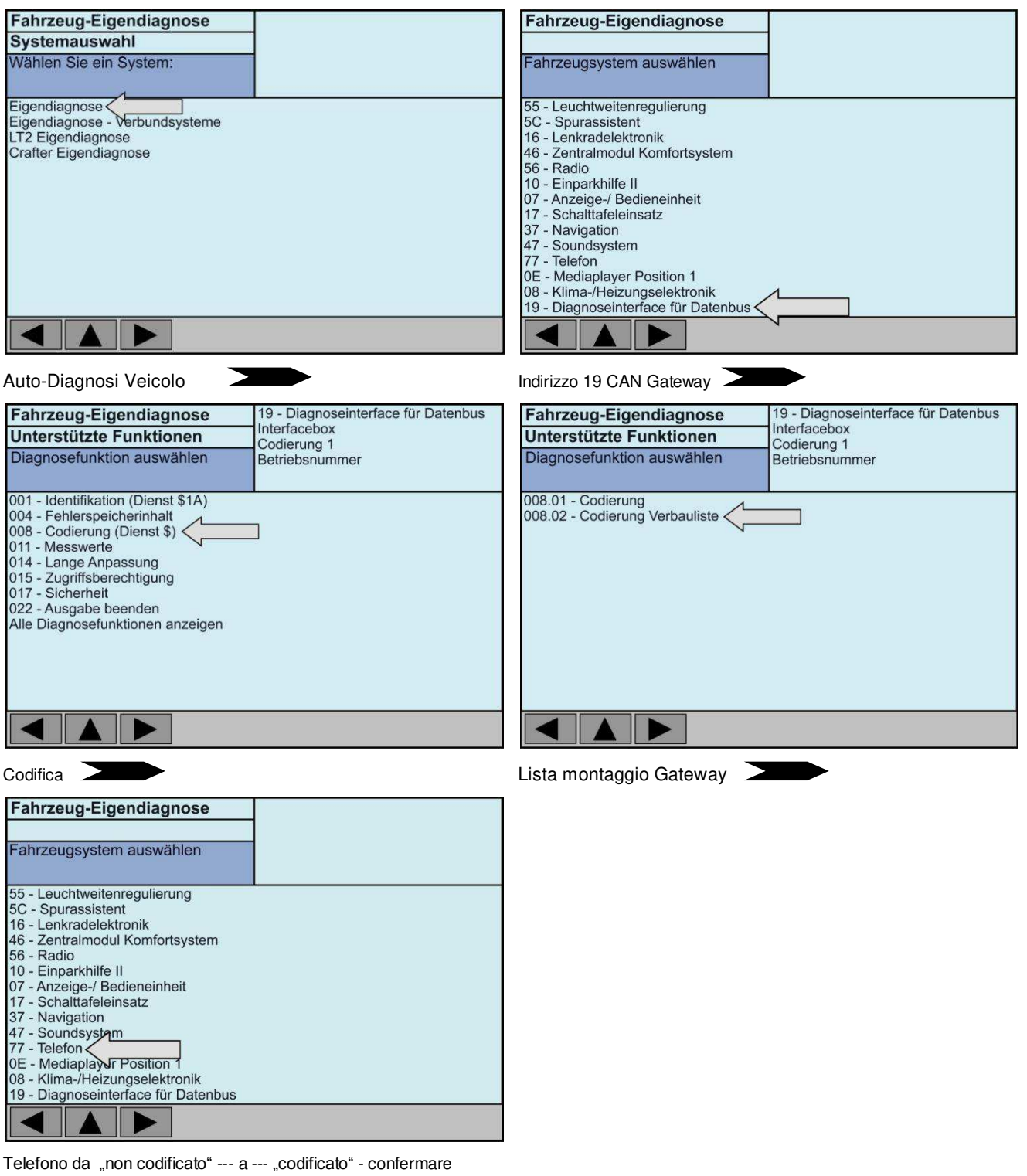

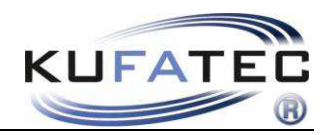

# Istruzioni d'installazione A4 (8K), A5, Q5

Rimuovere la cornice del display utilizzando apposite attrezzo, facendo attenzione a non danneggiarlo (Fig. 10). Rimuovere la connessione della spia Airbag.

Rimuovere le bocchette di ventilazione (Fig. 11) e l'unità di commando climatizzatore (Fig. 12) utilizzando gli strumenti appropriati.

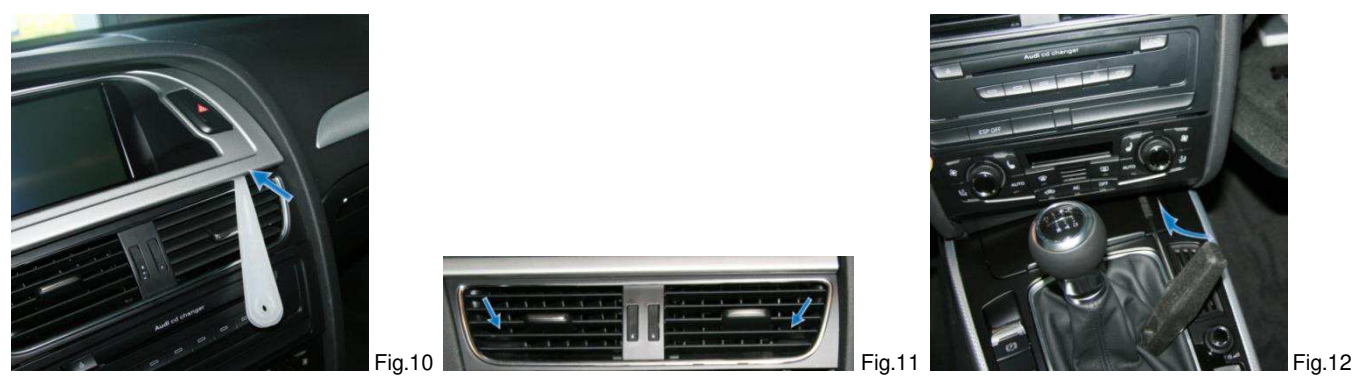

Togliere le 4 viti che fissano l'unità radio e rimuoverla dalla sua sede. Dopo averla rimossa, scollegare i cablaggi necessari. Con la connessione Plug&Play sarà completata l'installazione del Kit hands free.

#### **Quadlock**

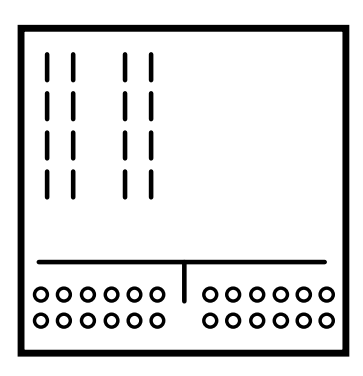

**NOTE:** Importante posizionamento è che l'interfaccia telefonica è installato il più lontano possibile dal conducente o cellulare. Ciò potrebbe provocare rumore.

Togliere le viti necessarie del cassetto portaoggetti (Fig. 13 - 15).

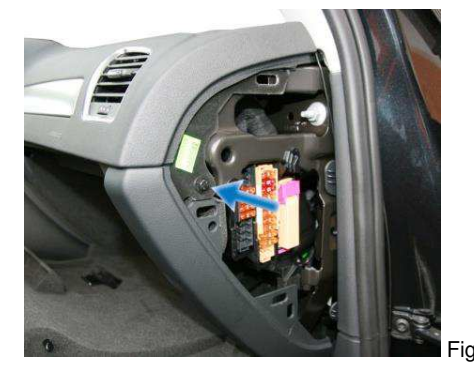

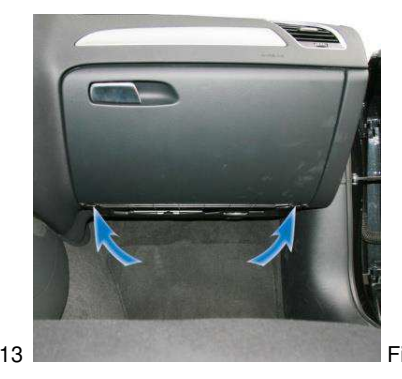

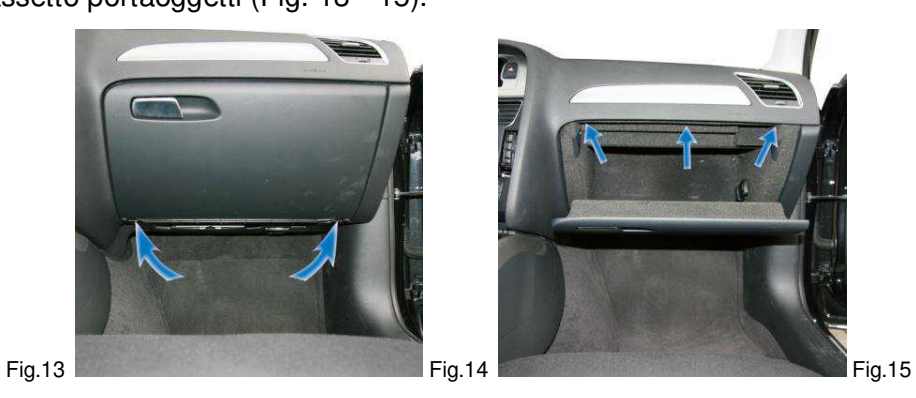

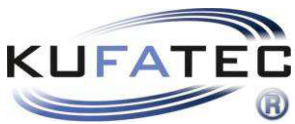

Rimuovere il tappo con la scritta airbag utilizzando un apposito attrezzo (al fine di evitare danneggiamenti) e togliere la vite situata dietro (Fig. 16).

Passare il cablaggio microfono fino alla plafoniera.

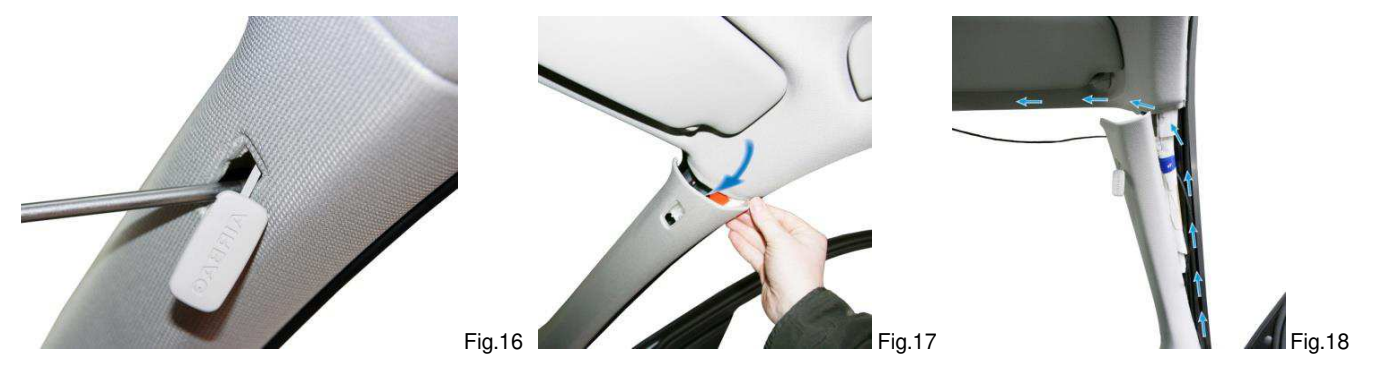

**NOTA:** Nel caso in cui il veicolo abbia Airbag installati lungo il montante-A, è essenziale far transitare il cablaggio del microfono **DIETRO** l'Airbag. Posare il cablaggio senza creare tensioni. Installare il cablaggio facendo attenzione a non arrecare Danni alla funzionalità dell'airbag.

Aprire l'alloggiamento delle luci plafoniera e togliere le viti (Fig. 19). Installare il microfono nell'alloggiamento originale delle luci plafoniera – lato guidatore (Fig. 21).

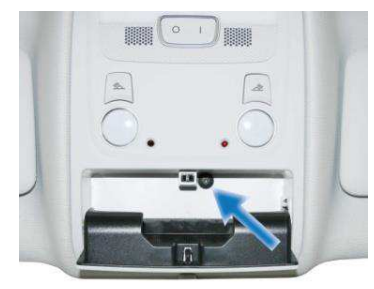

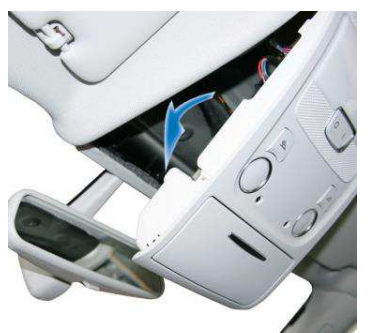

Fig.19 Fig.20 Fig.21

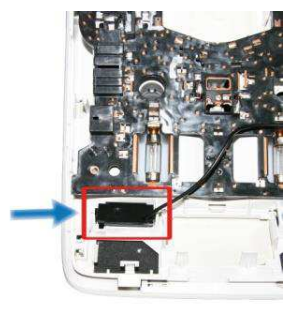

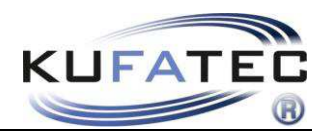

# Codifica VAS A4(8K), A5 (8T), Q5 (8R)

Per codificare la vettura è necessario utilizzare la funzione **Auto-Diagnosi**. Completate la codifica seguendo la procedura passo passo...

## **indirizzo 19 CAN Gateway settare Telefono su "codificato"**

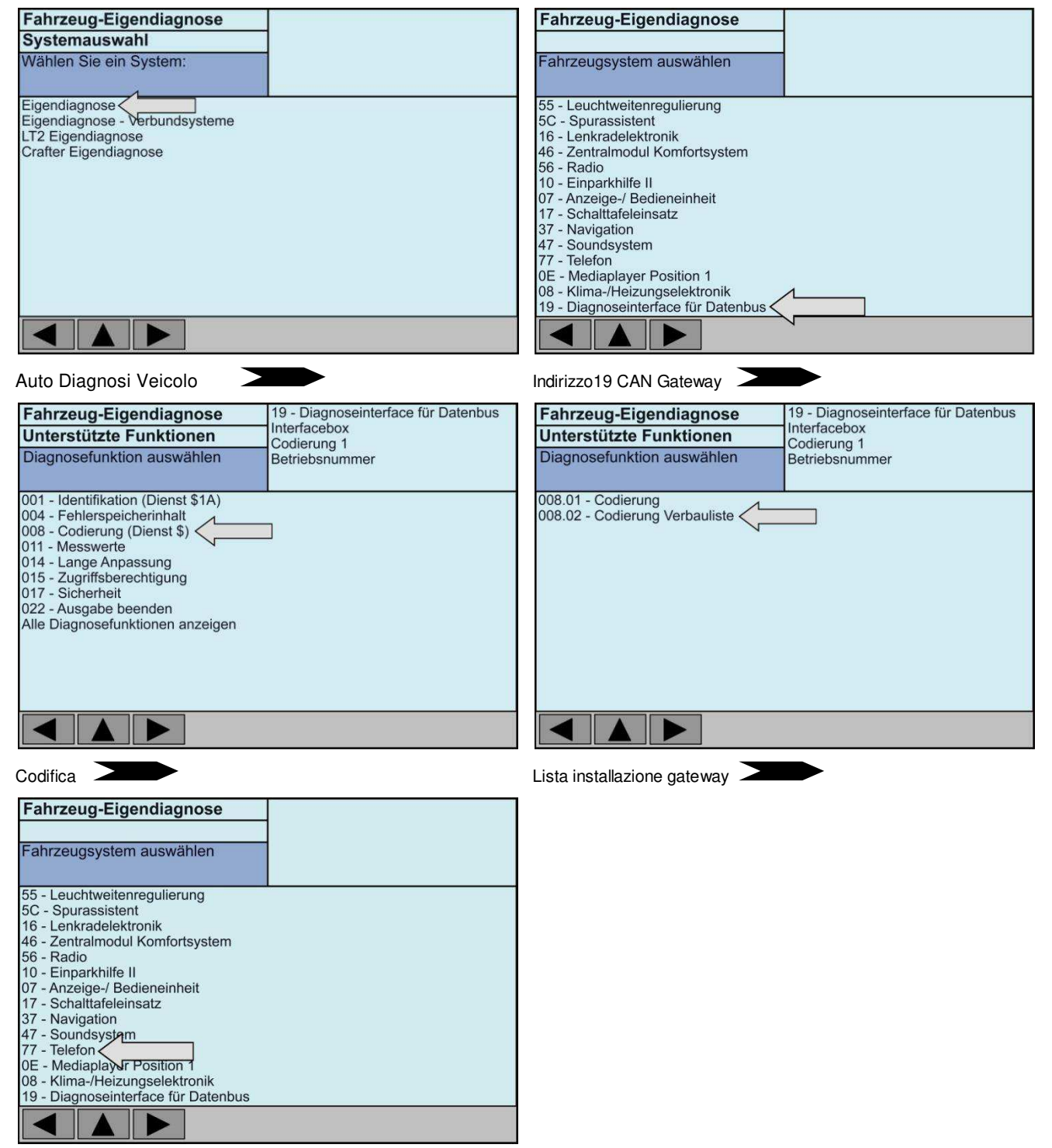

Telefono da "non codificato" --- a --- "codificato" - confermare

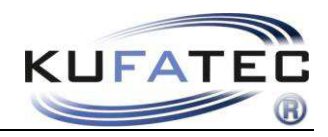

#### **Indirizzo 56 Radio Byte 3 Value 10000010**

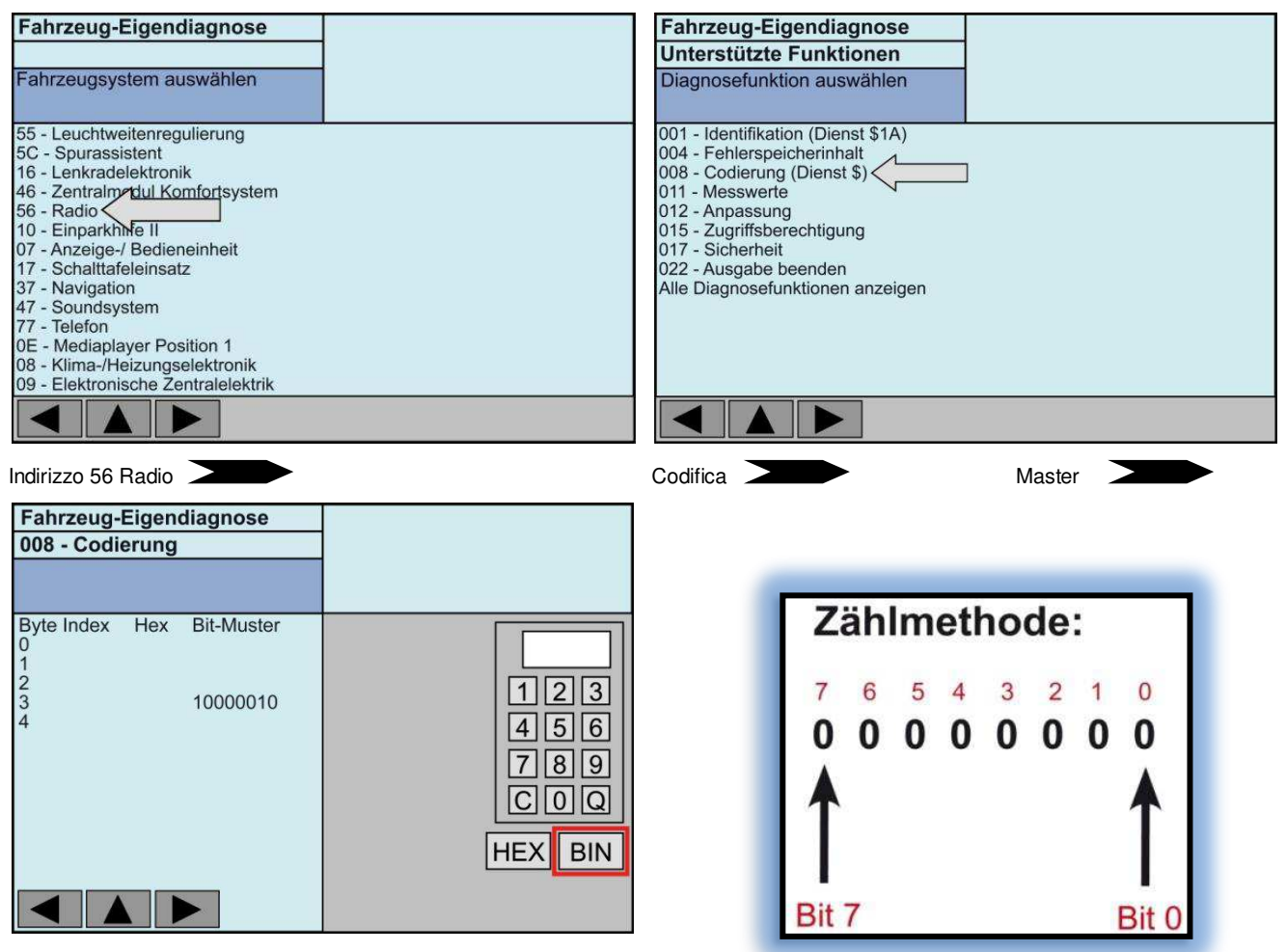

Selezioanre BIN Inserire il valore 10000010 - Confermare

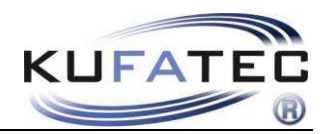

#### **Indirizzo 56 Radio Adattamento**

**NOTA:** L'adattamento di questo canale si applica solo ai seguenti veicoli:

- Audi A4 8K da Model year 2013
- Audi A8 8T da Model year 2013
- Audi Q5 8R da Model year 2013

Andare all'indirizzo 56 e selezionare **adattamenti**. Qui, cercare il **canale 36** e modificarlo. E' necessario cambiare il valore (di solito, come nella configurazione sotto, il valore è a 15) a **255** e confermare.

Cercare il **canale 37** e modificarlo. E' necessario cambiare il valore (di solito, come nella configurazione sotto, il valore è a 15) a **255** e confermare.

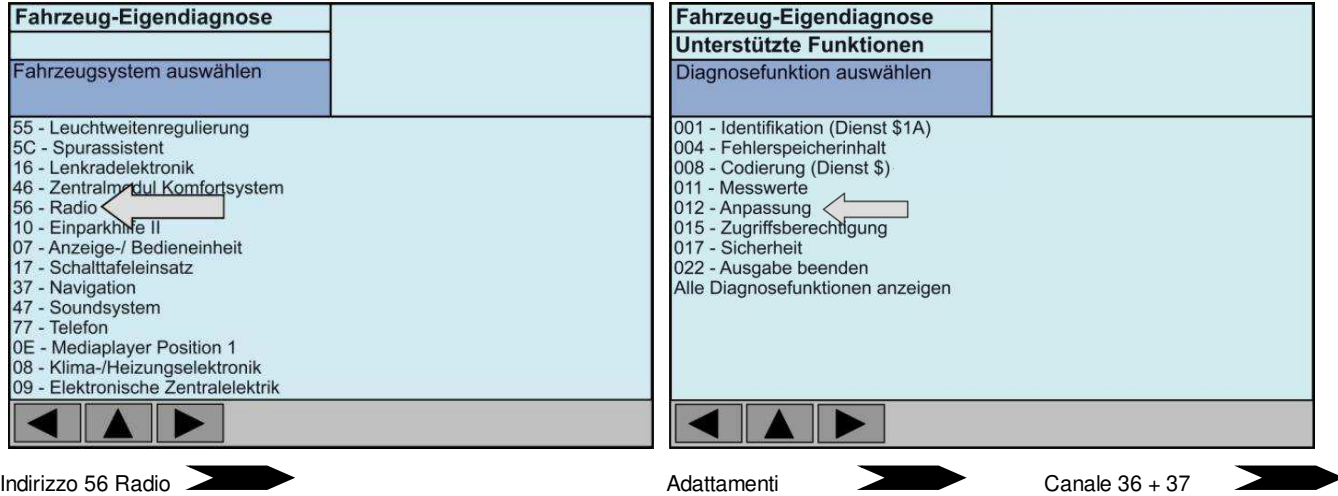

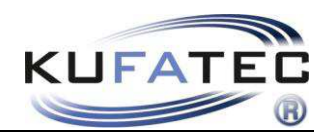

## **Indirizzo 47 Sistema Sound**

**Solo** per veicoli con Audi Sound System (PR-9VD) o Bang & Olufsen (PR-9VK).

#### Byte 0 - Bit 0 a 1 xxxxxxxx1 Fahrzeug-Eigendiagnose **Fahrzeug-Eigendiagnose** Unterstützte Funktionen Fahrzeugsystem auswählen Diagnosefunktion auswählen 55 - Leuchtweitenregulierung 001 - Identifikation (Dienst \$1A) 5C - Spurassistent 004 - Fehlerspeicherinhalt 16 - Lenkradelektronik 008 - Codierung (Dienst \$) 10 - Leintralmerkinnen<br>56 - Radio<br>10 - Einparkhine II 011 - Messwerte 012 - Anpassung<br>015 - Zugriffsberechtigung<br>017 - Sicherheit 10 - Einparknike II<br>07 - Anzeige-/ Bedieneinheit<br>17 - Schalttafeleinsatz<br>37 - Navigation<br>47 - Soundsystem<br>77 - Telefon 022 - Ausgabe beenden Ozz - Ausgabe beenden<br>Alle Diagnosefunktionen anzeigen **DE** - Mediaplayer Position 1 08 - Klima-/Heizungselektronik<br>09 - Elektronische Zentralelektrik Indirizzo 56 Radio **Nella Elección de La Codifica** de la Codifica de la Master de Master de la Master de la Master

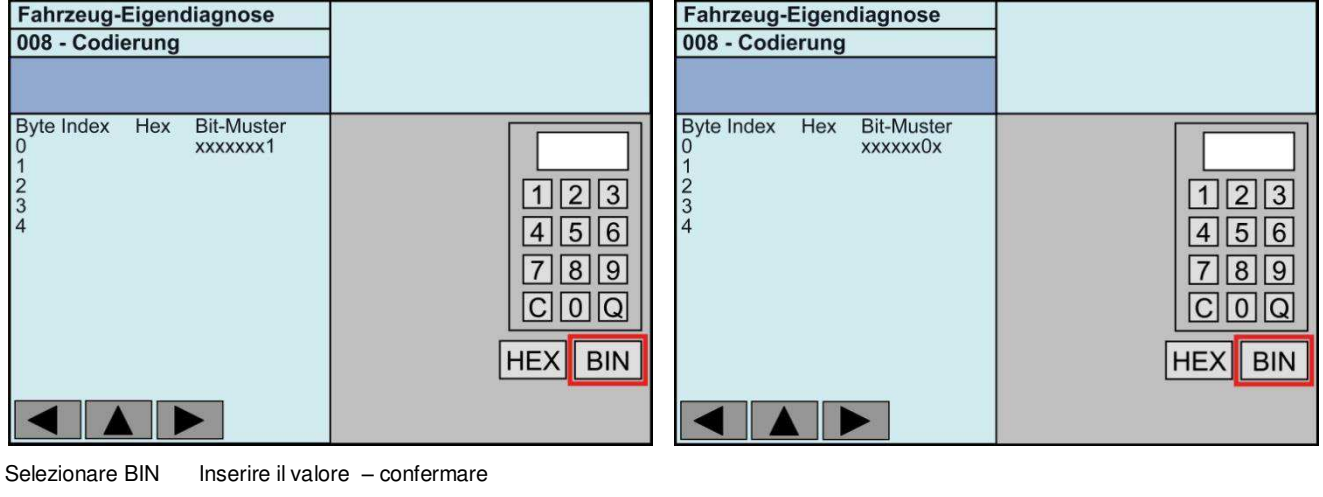

Byte 0 - Bit 1 a 0 xxxxxxx0x

## **Modifica aggiuntiva per Indirizzo 47**

**Solo** per vetture con Audi Sound System (PR-9VD) e Bang&Olufsen (PR-9VK).

Modificare la codifica come da esempio:

**0203010101 0203010102 (L'ultimo byte a destra deve essere 02)** 

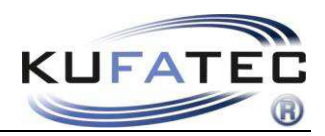

# Elementi di controllo

# **Volante multifunzione (A3 8P, A4 B7, A4 8K, A5 8T, Q5 8R)**

Premendo il tasto **MODE** sul volante multifunzione è possibile richiamare il menù del telefono. Utilizzando il **PULSANTE ROTATIVO** è possibile selezionare le singole opzioni e completare I diversi settaggi.

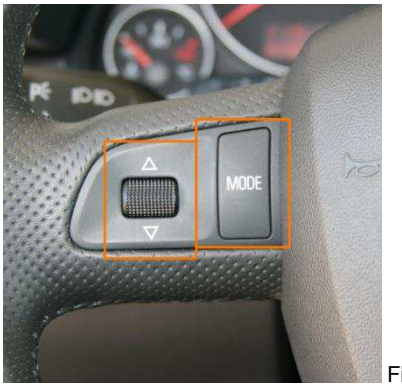

Fig.22

# **Volante multifunzione (A4 B6, A6 4B, A8 4D)**

Premendo il tasto "<" - è possibile richiamare il menù del telefono. Utilizzando le frecce "Λ" - " " è possible selezionare le single opzioni. Usando il tasto ">"- è possibile confermare le singloe selezioni. Per abbandonare il menù premere il pulsante "<".

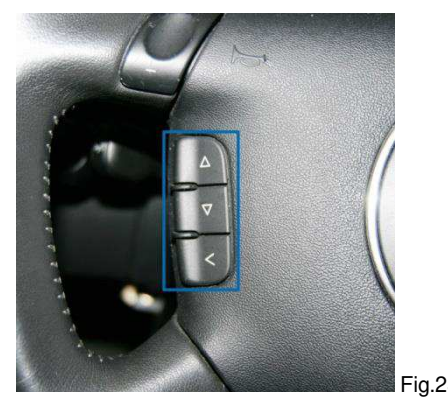

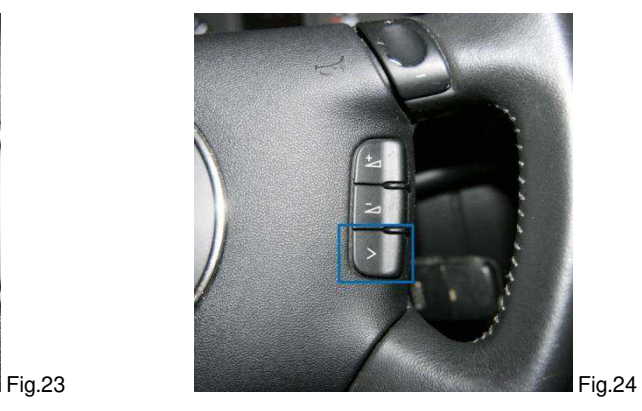

# **Driver Information System**

Un menu verrà aggiunto nel quadro strumenti.

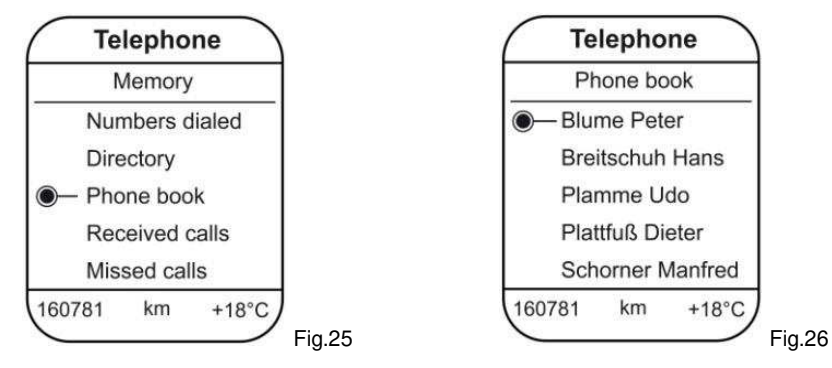

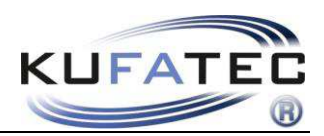

# FISCON menu

(Solo per A4 8K, A5 8T, A5 8F, Q5 8R)

#### RUBRICA

CHIAMATE EFFETTUATE

 $\bigcup$ CHIAMATE RICEVUTE

**CHIAMATE PERSE** 

 $\bigcup$ 

 $\angle$  A2DP  $\sum$  START A2DP  $\sum$  STOP A2DP

 $\bigcup$ 

MICROFONO  $\Sigma$  SEGNALE 0dB – 30dB

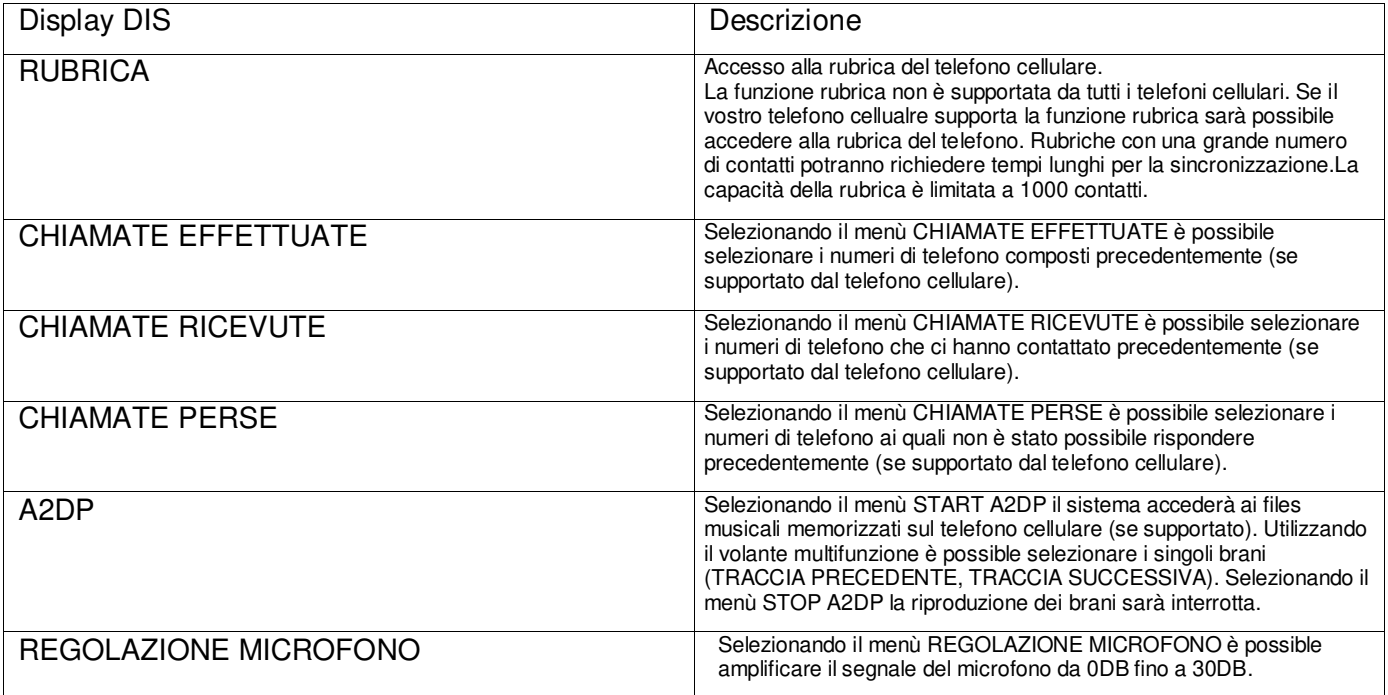

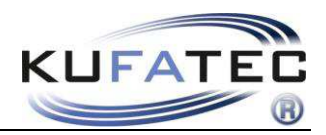

# Istruzioni operative "Basic Plus"

Le seguenti istruzioni d'uso sono valide anche per il sistema di navigazione **RNS-E, BNS 5.0** e Radio **Concert, Symphony per Audi A4 8K, A5 8T, Q5 8R** (alcune variazioni sono possibili in base all'operatività originale ed alla gamma di funzioni supportate).

Se nel veicolo non è installato il sistema Handsfree quando si premerà il tasto **TEL** verrà visualizzata una schermata come Fig.27. Dopo che sarà stata connessa l'interfaccia e codificata verrà visualizzata la schermata come Fig.28.

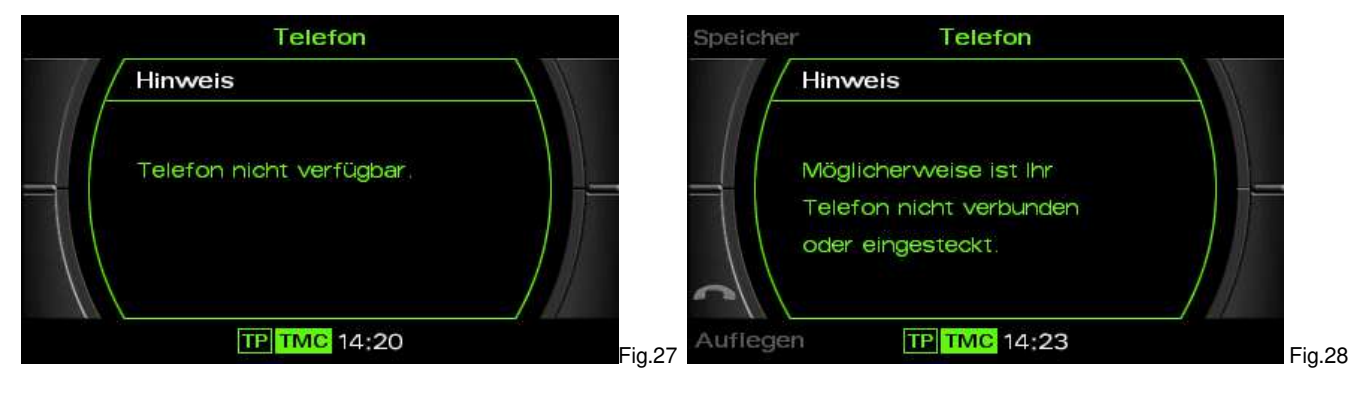

## **Pairing**

- 1. Premere il pulsante **TEL** sull'unità principale
- 2. Accertarsi che il telefono abbia la modalità Bluetooth attivata
- 3. Iniziare la procedura di pairing dal telefono cellulare
- 4. Quando viene richiesto il codice PIN per il passkey, digitare **1234** dal telefono cellulare

Non appena il pairing sarà completato, sarà possibile visualizzare l'Immagine 29 sull'unità RNS-E. Sarà altresì possibile visualizzare il nome del provider così come l'intensità di copertura del segnale se supportato dal telefono cellulare (verificare con la lista di compatibilità).

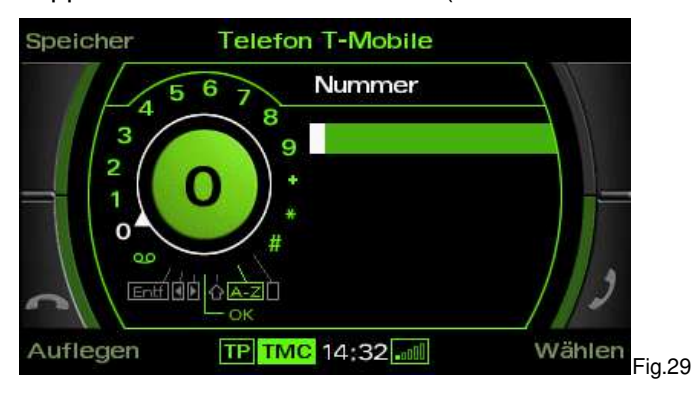

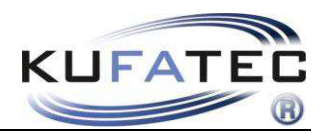

#### **Telefoni associati –** E' possibile associare fino a **5** telefoni differenti.

Nel caso si voglia associare un ulteriore telefono (5 telefoni sono già stati associati) il sistema deve essere riportato alle impostazioni di fabbrica. Premere **SETUP** e seguire i passi illustrati in Fig.30.

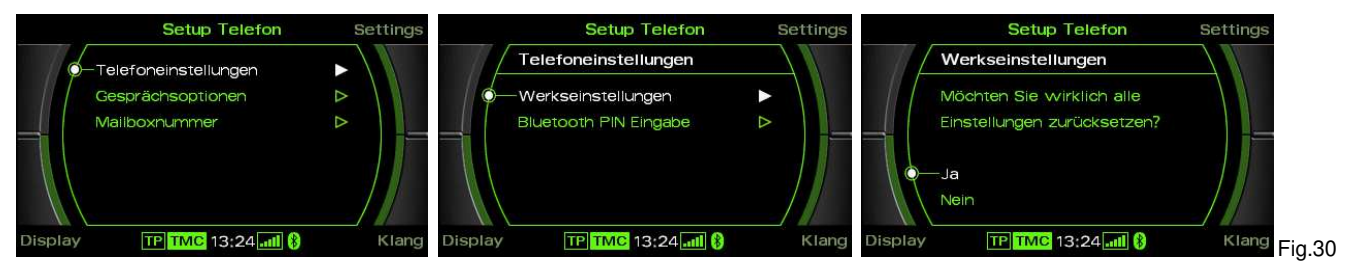

#### **Rubrica**

Ļ

**NOTE:** Il telefono cellulare deve supportare la funzione di sincronia della rubrica tramite bluetooth. La funzione rubrica è limitata a 1000 numeri di telefono (voci secondarie incluse). Più la rubrica è ampia e più tempo è necessario per la sincronizzazione. Evitare di eliminare voci in rubrica durante la sincronizzazione.

#### Premere **TEL > MEMORIA** (Fig.31).

Selezionare una voce dalla Rubrica e premere il tasto **COMPONI** per inviare una chiamata.

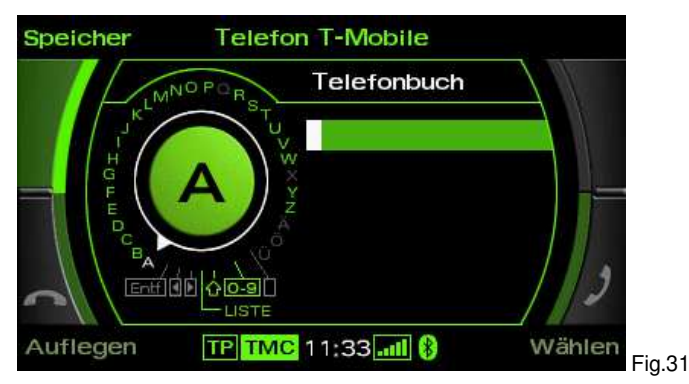

**Note:** Ruotando velocemente il pulsante rotativo è possibile selezionare la lettera iniziale della rubrica telefonica..

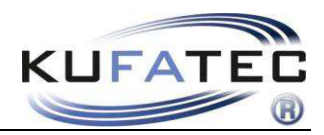

## **Ordinamento nomi della rubrica Nome, Cognome o Cognome, Nome**

**NOTE:** Questa funzione è legata al telefono connesso, effettuare la stessa procedura anche con gli altri telefoni.

Questa funzione non è disponibile per tutti I telefoni!

Questa funzione è attiva solo per mainboard sw 1.94.

#### **Sequenza Cognome, Nome**

- 1. Stabilire una connessione Bluetooth tra il vostro telefono e l'interfaccia FISCON.
- 2. La rubrica deve essere correttamente caricata.
- 3. Comporre questo numero sul proprio telefono: 258225000
- 4. Dopo aver compost il numero premere **DIAL** nel telefono <sup>2</sup> (Fig. 32)
- 5. Riagganciare dopo 2-3 secondi. Alla chiamata vi verrà risposto che "Il numero è inesistente" l'attivazione sarà comunque effettuata correttamente.

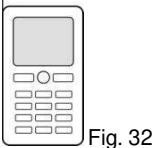

**NOTE:** Il telefono deve essere rimasto connesso per almeno 10 minutes prima di inserire il codice (questo tempo dipende dalla quantità di numeri presente nel telefono).

La rubrica sarà visualizzata subito oppure può essere visualizzata al successive pairing dipendentemente dal tipo di radio installata.

#### **Sequenza Nome, Cognome**

- 1. Stabilire una connessione Bluetooth tra il vostro telefono e l'interfaccia FISCON.
- 2. La rubrica deve essere correttamente caricata.
- 3. Comporre questo numero sul proprio telefono: 258225001
- 4. Dopo aver compost il numero premere **DIAL** nel telefono <sup>20</sup> (Fig. 32)
- 5. Riagganciare dopo 2-3 secondi. Alla chiamata vi verrà risposto che "Il numero è inesistente" l'attivazione sarà comunque effettuata correttamente.

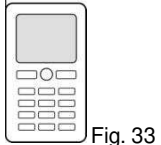

**NOTE:** Il telefono deve essere rimasto connesso per almeno 10 minutes prima di inserire il codice (questo tempo dipende dalla quantità di numeri presente nel telefono).

La rubrica sarà visualizzata subito oppure può essere visualizzata al successive pairing dipendentemente dal tipo di radio installata.

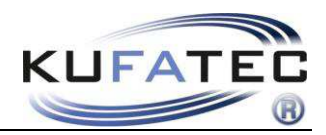

## **Ricerca contatti**

Premere **RUBRICA > RICERCA NOME** (Fig. 34). Utilizzando la manopola è possibile cercare il contatto desiderato

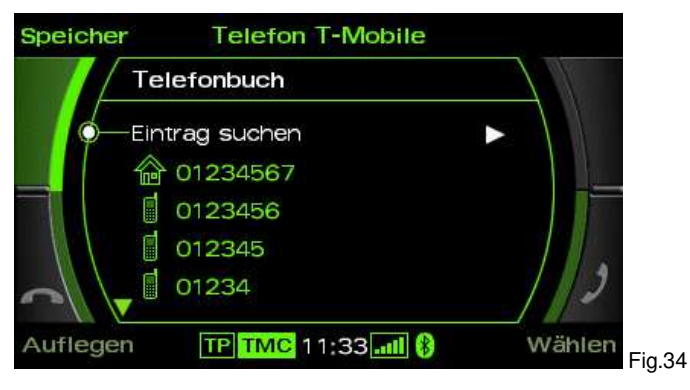

## **Lista chiamate**

#### Premere **TEL > MEMORIA > CHIAMATE EFFETTUATE / RICEVUTE/ PERSE**

Selezionare una voce e premere il tasto **COMPONI** per inviare una chiamata.

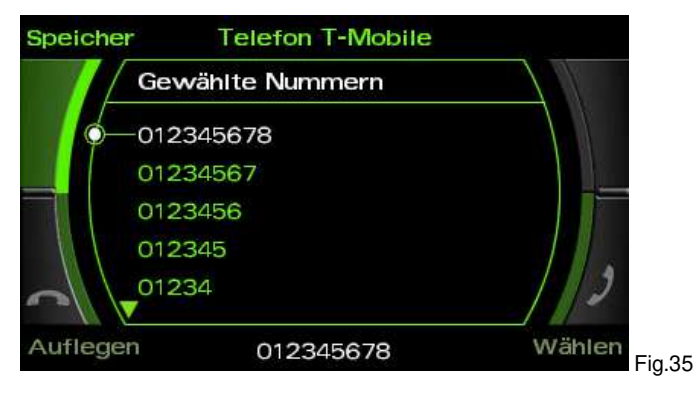

**NOTE:** Il telefono deve supportare la funzione per poterla utilizzare.

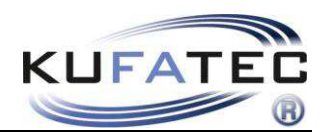

## **Comporre una chiamata**

Comporre il numero tramite il pomello rotativo e premere il tasto **DIAL** per comporre una chiamata (Fig. 36).

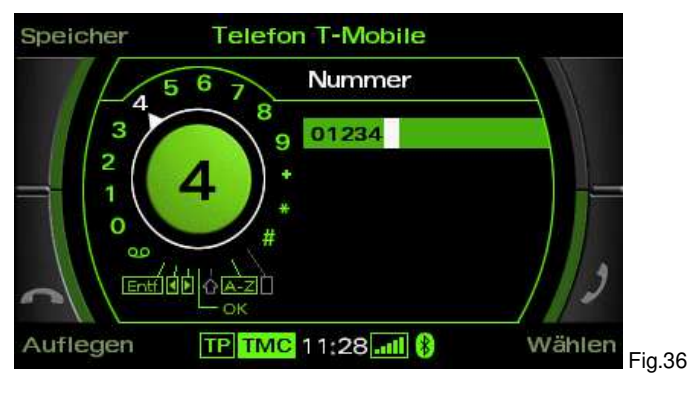

## **Chiamate in arrivo**

Una chiamata in arrivo attiverà la funzione mute della radio. Il nome del chiamante (se il telefono è compatibile) verrà visualizzato. In caso il numero non fosse memorizzato verrà visualizzato il numero.

La chiamata potrà essere **ACCETTATA** oppure rifiutata premendo il tasto **RIFIUTA**.

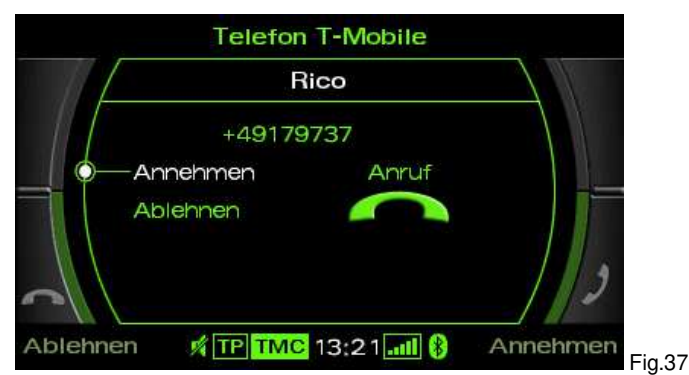

## **Rispondere ad una seconda chiamata**

Nel caso si riceva una seconda chiamata durante una conversazione già iniziata, lo schermo visualizzerà l'immagine 38. Utilizzando la manopola è possibile scegliere la seconda chiamata, così come ignorarla.

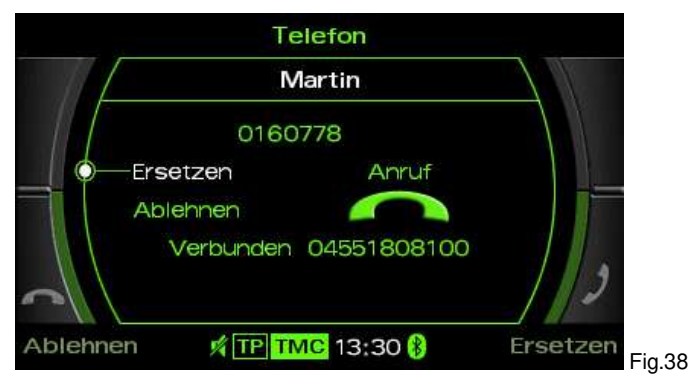

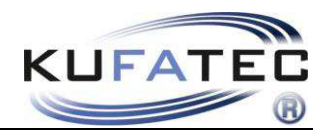

## **A2DP Audiostreaming**

**NOTE:** La funzione **A2DP** deve essere **attivata** prima di esser usata.

Il telefono deve supportare la funzione A2DP streaming per esser utilizzata.

#### **Attivazione A2DP**

Seguire la seguente procedura:

- 1. Stabilire una connessione Bluetooth tra il vostro telefono e il sistema Handsfree
- 2. Premere il tasto **TEL** dell'unità principale
- 3. Comporre questo numero: **258224001 (Disattivazione 258224000)**
- 4. Dopo aver compost il numero premere **COMPONI** (Fig. 39)

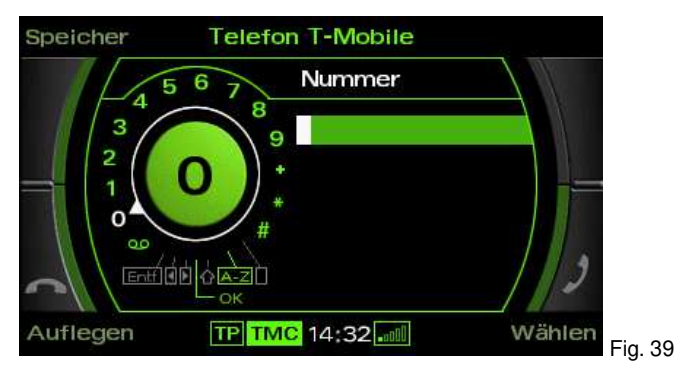

**NOTE:** Per I FISCON con Software Index 1.85 è possible usare il codice: **258224001**. Riagganciare dopo 2-3 secondi. Alla chiamata vi verrà risposto che "Il numero è inesistente" l'attivazione sarà comunque effettuata correttamente.

Dopo attivazione **La vettura deve essere spenta** 

**NOTE:** Chiudere la vettura per 5 minuti.

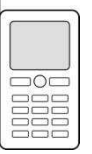

L'attivazione può essere completata anche utilizzando il telefono

Inserite il codice nel telefono e premete il tasto di composizione chiamata.

**NOTA: Condizione** fondamentale è che il telefono abbia la possibilità di **inviare** i numeri all'unità centrale per poter effettuare l'abilitazione.

Selezionare il menu **A2DP > START A2DP**. Per fermare la musica premere **STOP A2DP**. Utilizzando I comandi al volante tramite il menu nel quadro strumenti.

**NOTE:** In alcuni casi il telefono non supporta la funzione

**NOTE:** Per A4(8K), A5(8T), Q5 la funzione A2DP deve essere attivata dal telefono. I dispositivi radio e di navigazione Audi supporta solo A2DP in Mono.

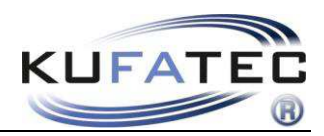

## **Cambiare il PIN Bluetooth**

In case you want to change the Bluetooth PIN please press **SETUP** as well as **Telephone settings**. Please complete procedure shown on Fig.40. By using the knob you are able to enter and store a new Bluetooth PIN.

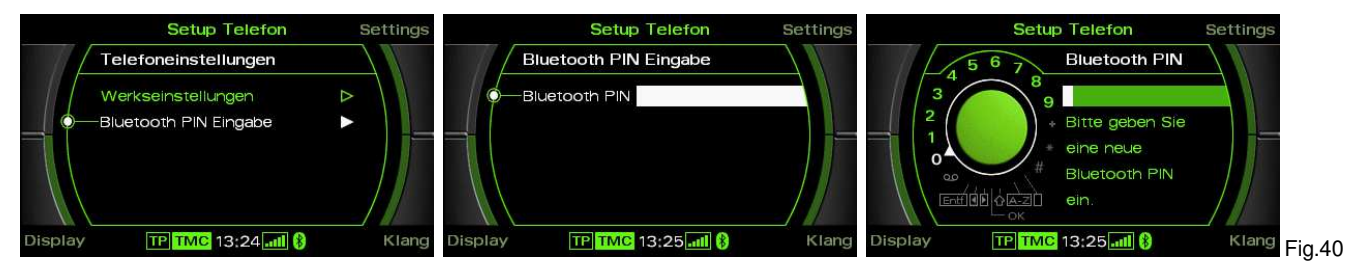

## **Inserire il numero Mailbox**

Premere **SETUP** e sceggliere il menu **Numero Mailbox**. Quindi è possibile inserire il proprio numero Mailbox personale (Fig. 42).

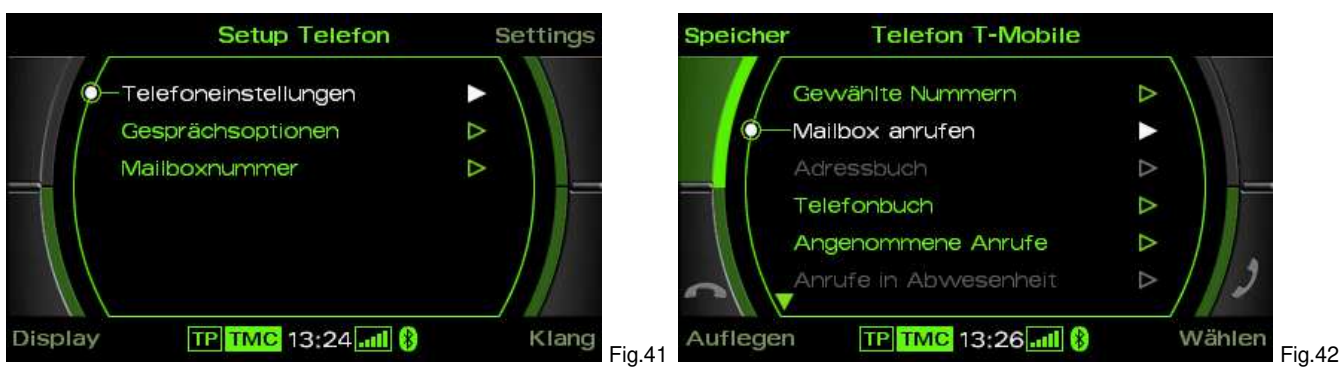

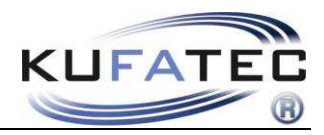

## **FISCON Setup**

E' possible completare il settaggio dell'interfaccia utilizzando il telefono cellulare.

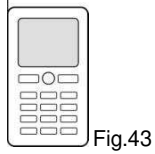

**NOTE: Condizione** fondamentale è che il telefono possa **trasmettere** il numero all'unità rincipale. Nel caso in cui il vostro telefono non supporti tale funzione, è necessario utilizzare un telefono abilitato**.**

## **Setup**

Seguite I seguenti passaggi:

- 1. Stabilire una connessione Bluetooth tra il vostro telefono e l'interfaccia FISCON.
- 2. Premere il pulsante **TEL** nell'unità
- 3. Chiamare il seguente numero: **25822#XXYY**
- 4. Dopo aver composto il numero premere **DIAL** (Fig. 44)

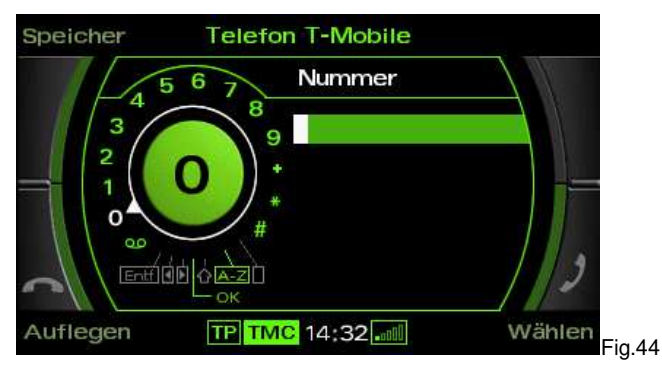

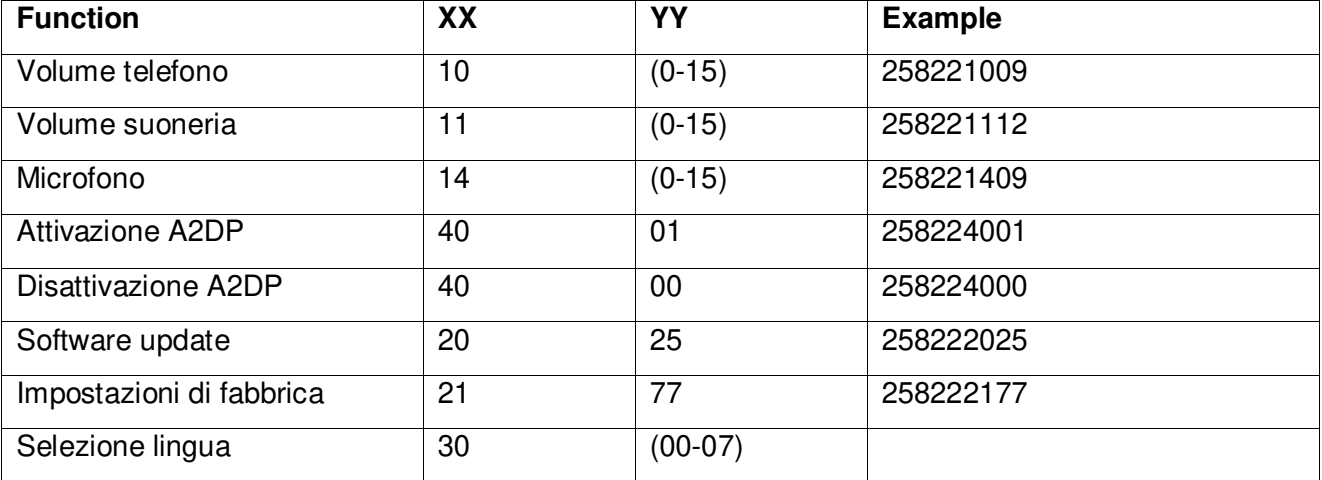

#### **Lingua - 30:**

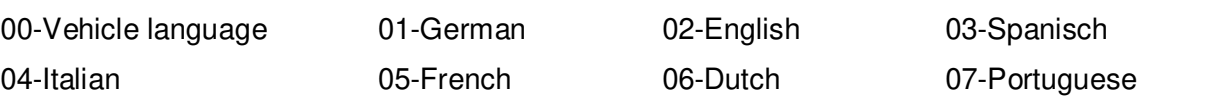

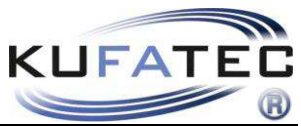

**NOTE:** Alla chiamata vi verrà risposto che "Il numero è inesistente" l'attivazione sarà comunque effettuata correttamente.

# Interface - Diagnostica

Utilizzando la diagnosi originale **VAS** specifica sarà possibile effettuare una diagnosi della centralina ed effettuarne anche il **RESET** completo.

## **Processo di RESET**

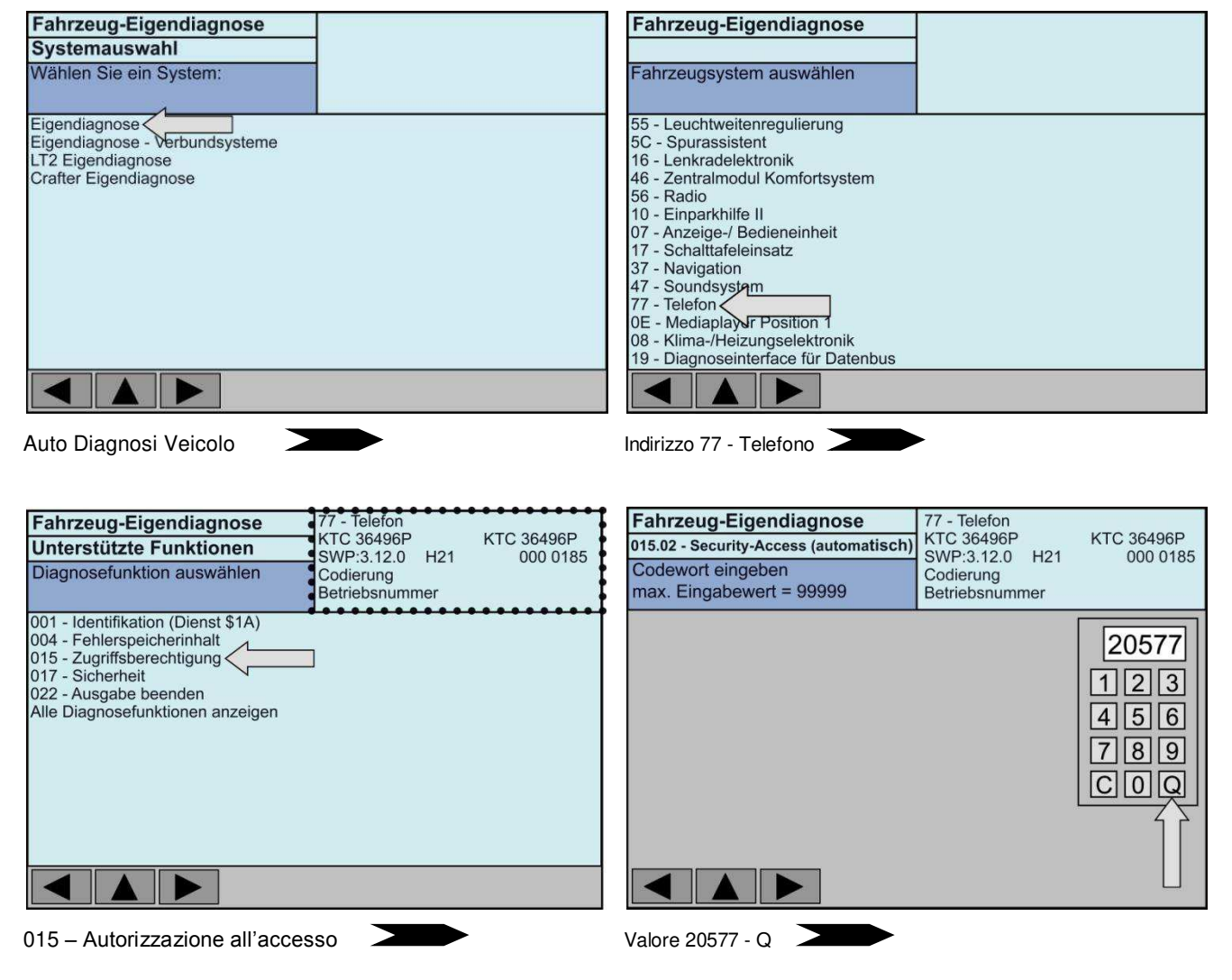

## **Valore 20577 --- Q (quit) --- RESET completato**

**Note:** Dopo il RESET il pairing col telefono verrà cancellato..

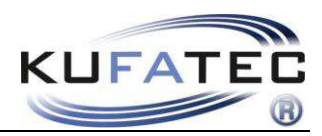

# FAQ

Non riesco a connettermi al sistema FISCON Bluetooth

*•* Il sistema FISCON Bluetooth permette la connessione di un Massimo di 5 telefoni, sarà necessario effettuare un ripristino alle impostazioni di fabbrica per poter agganciare un telefono.

Perché non appare la rubrica telefonica sullo schermo dell'unità di navigazione?

*•* funzione Rubrica telefonica non è supportata da tutti I telefoni. Controllare la lista compatibilità!..

*•* Una rubrica che ha molti contatti può richiedere molto tempo per la sincronizzazione

Non riesco ad accedere alle liste chiamate.

*•* Questa funzione non è supportata da tutti I telefoni!

*•* Il sistema vettura non è codificato correttamente.

Il sistema FISCON non viene accettato dalla vettura.

- In caso nella vettura sia installata una centralina NON-Kufatec non si garantisce il corretto funzionamento.
- Altri sistemi Bluetooth presenti nella vettura devono essere necessariamente rimossi dal veicolo!
- Dopo la codifica del navigatore RNS-E deve esser effettuato il RESET.

Non riesco ad effettuare nessuna operazione con il navigatore RNS-E o BNS5.0?

*•* Il comando attraverso il navigatore RNS-E o BNS5.0 è disponibile solamente per i FISCON BASIC PLUS .

Perché cambia continuamente il display dello strumento combinato?

*•* veicolo è già equipaggiato con un sistema hands free kit. Questo dovrà essere rimosso.

Perché non appare la rubrica telefonica sullo schermo del quadro strumenti?

*•* Il menu guidato appare solamente sulle vetture con Volante Multifunzionale installato.

## **FAQ – Online**

http://www.kufatec.de/shop/infocenter.php/faq